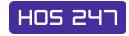

# GETTING STARTED GUIDE

## STEP 1

#### WEB PORTAL SET UP INSTRUCTIONS

- 1. Go to https://portal.hos247.com/ and log in with provided credentials.
- 2. Click "Manage", update your Company information, add Vehicles, Portal Users and Drivers.

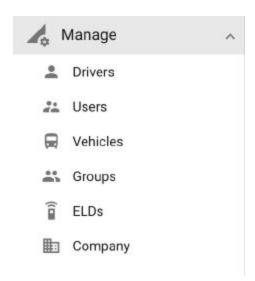

Please note: according to the FMCSA regulation users of the portal and drivers must have <u>DIFFERENT LOGIN</u> credentials even if this is the same person. Portal users can't login to HOS247 app and Drivers can't log in to the portal with the same login credentials. Please use different emails for portal users and drivers.

## STEP 2

#### **ELD HARDWARE INSTALLATION INSTRUCTIONS**

1. First, plug the device into the vehicle port with 9 pin cable, BEFORE turning on the vehicle and BEFORE running the HOS app. Use adapters if needed (6-pin, 16-pin (some heavy-duty Volvo/Mack) and 16-pin OBD2 (light/medium-duty vehicles)). The dual fastener is provided for dash mounting.

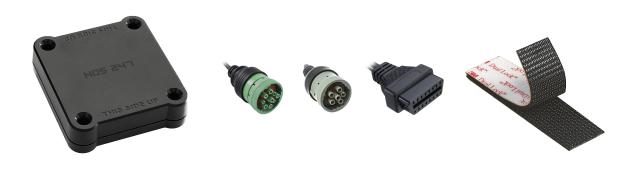

- 2. You should see a slow flashing green LED, indicating that the device is powered. You should also see a flashing red LED, indicating that the internal GPS is in acquisition mode. A solid red LED indicates that the signal is locked, but you can proceed to the next step without waiting for GPS lock.
- 3. Turn on the vehicle engine.
- 4. You should see a fast flashing green LED, indicating that vehicle bus activity has been detected.
- 5. After the green LED becomes solid, the device is registered on the vehicle bus and you can run the HOS app.
- 6. From this point on, the device will have and retain the information it needs, such as VIN, to communicate with the app via Bluetooth Low Energy. Note that for power management reasons, sometimes the LEDs will not stay on.

### STEP 3

#### **HOS247 APP SET UP INSTRUCTIONS**

- 1. Download "HOS247" app from Google Play.
- 2. Make sure Bluetooth of your tablet/phone is on. DO NOT pair Bluetooth in your phone/tablet settings. The connection will be established in the HOS app. However, if your phone/tablet prompts you or asks you for permission to turn on Bluetooth, you need to do that since Bluetooth is needed for the device to communicate with the app.
- 3. Log in with your credentials (created in Web Portal please note: according to the FMCSA regulation portal users and drivers must have different login credentials even if this is the same person)
- 4. Select a vehicle from the list of vehicles (created in Web Portal)
- 5. Enter MAC address (listed on ELD device)

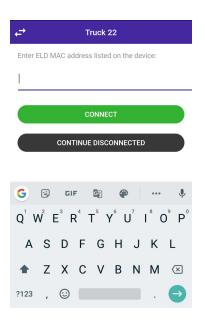

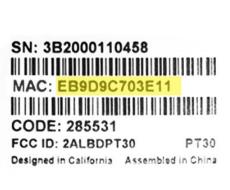

**6.** Bluetooth indicator at the top right corner of the app means you are ready to start using ELD.

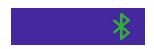